# **Premium Interface Component** *User's Reference*

American Hereford Association

### **Introduction**

Midwest MicroSystems recognizes and applauds the leadership of the American Hereford Association in encouraging electronic data transfer. Accordingly, we have developed a breed template in the **Premium Interface Component** (PIC) that customizes **Cow Sense** to fit the exact fields of information that the Association requires. Cow Sense then allows you maximum flexibility to customize the rest of the program to your individual management needs. The software handles all of the technical aspects of data structure and file layouts and gives you the simple convenience of menu driven commands. Apply the pre-defined data structure to your Cow Sense herd, then simply select import and export routines that are written for specific data exchange functions. Validations operate in the background to ensure that data requirements are met on both import and export.

The primary functions of PIC are to: maintain standardized fields required by the respective breed associations; send in applications for animal registration; meet the requirements of total herd reporting; and to receive back registrations and EPD updates. Accordingly we have organized this document to follow the format of the respective procedure(s) documented in the *American Hereford Association Breeder's Guide*.

The Cow Sense Users' Guide will explain the use and functionality of the program and the many new features available with Cow Sense Version 4. This document will assist you in locating and working with the specific fields that are used in the Hereford Premium Interface Component (PIC) of Cow Sense Software. To launch the Premium Interface Component from the Cow Sense Main Menu - Go to: **Utilities > Transfer Data > Premium Interface Component**.

The following are detailed instructions for entering information, required field verification and data location within Cow Sense herd management software. In addition, this information has been condensed in a series of Quick Reference Tables for easy reference in using the Cow Sense Premium Interface Component.

#### **Installation of the PIC Breed Template**

The first step when using PIC for the first time is to install a breed template. A breed template is used to customize your herd by adding necessary fields or changing description codes so you can conform to association rules and export the necessary information needed by that association.

If Midwest MicroSystems did your initial herd build or conversion then your template is already in place and you do not need to apply it to this herd. If you are applying the template to a previously established or new herd for the first time, Go to **PIC Main Menu Select: Breeds > Templates > Hereford**. The program will display the name and location of the current herd and ask you to confirm that the herd listed is the one, upon which you wish to apply the template. Select either the 'Yes' or 'No' button.

After a breed template is applied PIC will customize itself for the specific breed by adding menu options that can be chosen to perform various operations like exporting registration and performance data to the association and even updating your herd with data received from the association. Please note that you can only apply one breed template to your herd at a time.

#### **Submitting Registration and Performance Information from PIC**

To electronically submit a registration application with the Association via the Cow Sense Premium Interface Component the following information must be gathered and input into Cow Sense. On the following pages that follow is a quick reference table where you can locate the fields and the type of information that is required to be entered in those fields. After reviewing these tables, you will better understand the type of data that needs to be entered before trying to export data to the association.

Once all necessary information has been entered into Cow Sense Version 4, you can then prepare to submit that information to the association. The following steps will help guide you through the process of submitting registration information to the association:

- 1. First review the list of calves in Cow Sense and Mark all records to be Exported (refer to page 69 of the *Cow Sense User's Guide*).
- 2. Once records are Marked for Export proceed to the Cow Sense Main Menu and **Select > Utilities > Transfer Data > Premium Interface Component**.
- 3. Once PIC has launched, proceed to the Main Menu bar and **Select: Breeds > Export > Hereford > Registration > Verify**.
- 4. A Verify Registrations window will appear asking if you wish to verify the information from the Cow Sense herd listed before exporting it to a file for submission to the association. Select the 'Verify' button.
- 5. An Export File window will appear asking you to confirm the number of records to be verified. If this is the same number as the records you marked, Select the 'Yes' button, if not Select the 'No' button and repeat the procedure to determine the discrepancy.
- 6. After selecting the 'Yes' button another window will appear that asks if you want to print warnings in the result log. It is recommended that you choose 'Yes'. After selecting the 'Yes' button a progress bar will appear and the verification process will take place. This could take some time.
- 7. After this process is complete a window will appear either telling you that no errors were found or asking you if you wish to view the error log file. Choose 'Yes'. If any errors were encountered, they will now be displayed in Notepad. Please note that PIC validates all records to ensure that all required information is included and reports any errors encountered, all warnings that were issued, as well as all records exported at this time. Also notice that the program displays the name of the exported file and where you can find it (in the Cow Sense folder of the installed drive in a sub-folder labeled Export).
- 8. Review these errors (if there are any) and make any necessary changes in Cow Sense.
- 9. Repeat the verification process until no errors are encountered.
- 10. Once you have completed the verification process you are now ready to run the final export for the association. Go to the Main Menu bar and **Select: Breeds > Export > Hereford > Registration > Export**.

- 11. An Export Registrations window will appear asking if you wish to export the information from the Cow Sense herd listed, exporting it to a file for submission to the Association. Select the 'Export' button.
- 12. An Export File window will appear asking you to confirm the number of records to be verified. If this is the same number as the records you marked, Select the 'Yes' button, if not Select the 'No' button and repeat the procedure to determine the discrepancy.
- 13. After selecting the 'Yes' button another window will appear that asks if you want to print warnings in the result log. It is recommended that you choose 'Yes'.
- 14. After selecting the 'Yes' button another window will appear asking you to confirm the breeder information that will be used for the registration of your calves. Click on 'Submit Under Different Name' if you wish to change the person who is registering the calves.
- 15. After selecting the 'Done' button you will be asked to confirm your email address. Re-enter your email address and click 'OK'.
- 16. The information you chose to use will be displayed in another window for your review. After clicking 'Yes' a confirmation window will appear telling you who will be registering the marked calves. Please note that if there is more than one breeder registering calves you will have to run a separate export for each of them. Click 'Yes' if this information is correct and a progress bar will appear and the export process will take place. This could take some time.
- 17. After this process is complete a window will appear that indicates the Export function was complete. Please note that PIC will validate the data one last time to ensure that there are no errors. If there are errors encountered you will be able to review them the same way as in the verification process. Please note that the error log displayed in the Export routine is more abstract and may not list every error. It is recommended that you always use the verification process until no errors are found. This will save you some time.
- 18. When all records have been successfully exported you can either attach the export file to an email and send it to the association or copy it onto a diskette and send it to the association. If you wish to print out the registration report with all of the calving information, go to the Main Menu bar and **Select: Breeds > Export > Hereford > Registration > Print.**
- 19. A new window will open up displaying the report. Please note that this report can only be displayed once. If you wish to print out this registration report do it now or you will have to run the export again in order to display the report for printing. If the association prefers hard copy registration reports you can send these into the association. It is recommended you print two copies of the registration report so you also have a copy to keep for you records.

You have now completed registration of your calves. This same process can be used for both weaning and yearling information. If these processes are available there will be menu options much like the registration of your calves that you can choose from.

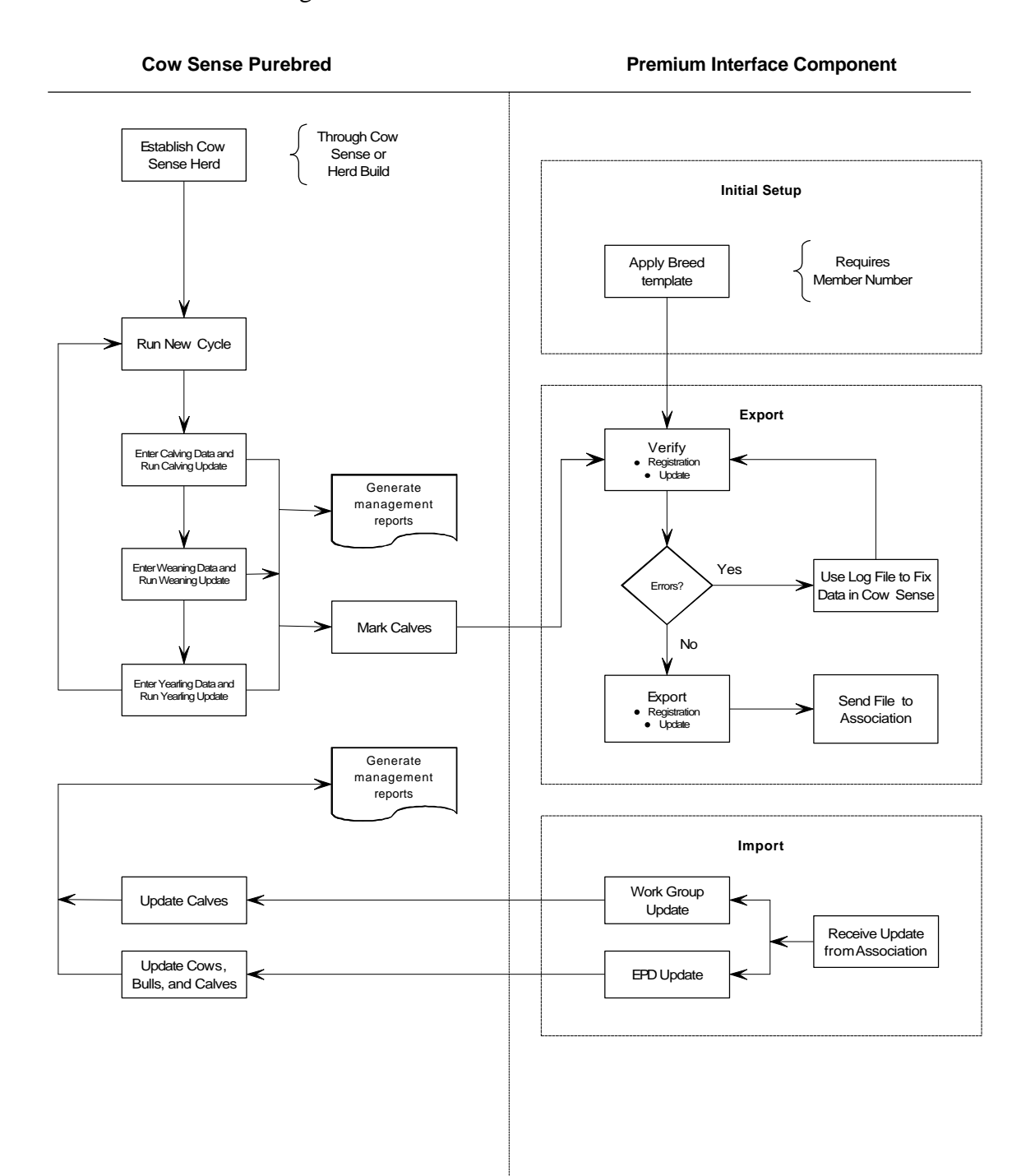

4

### **HEREFORD REGISTRATION, WEANING, AND YEARLING FILE LAYOUT**

#### *TABLE 1: ENTER DATA CALVES, COWS AND BULLS*

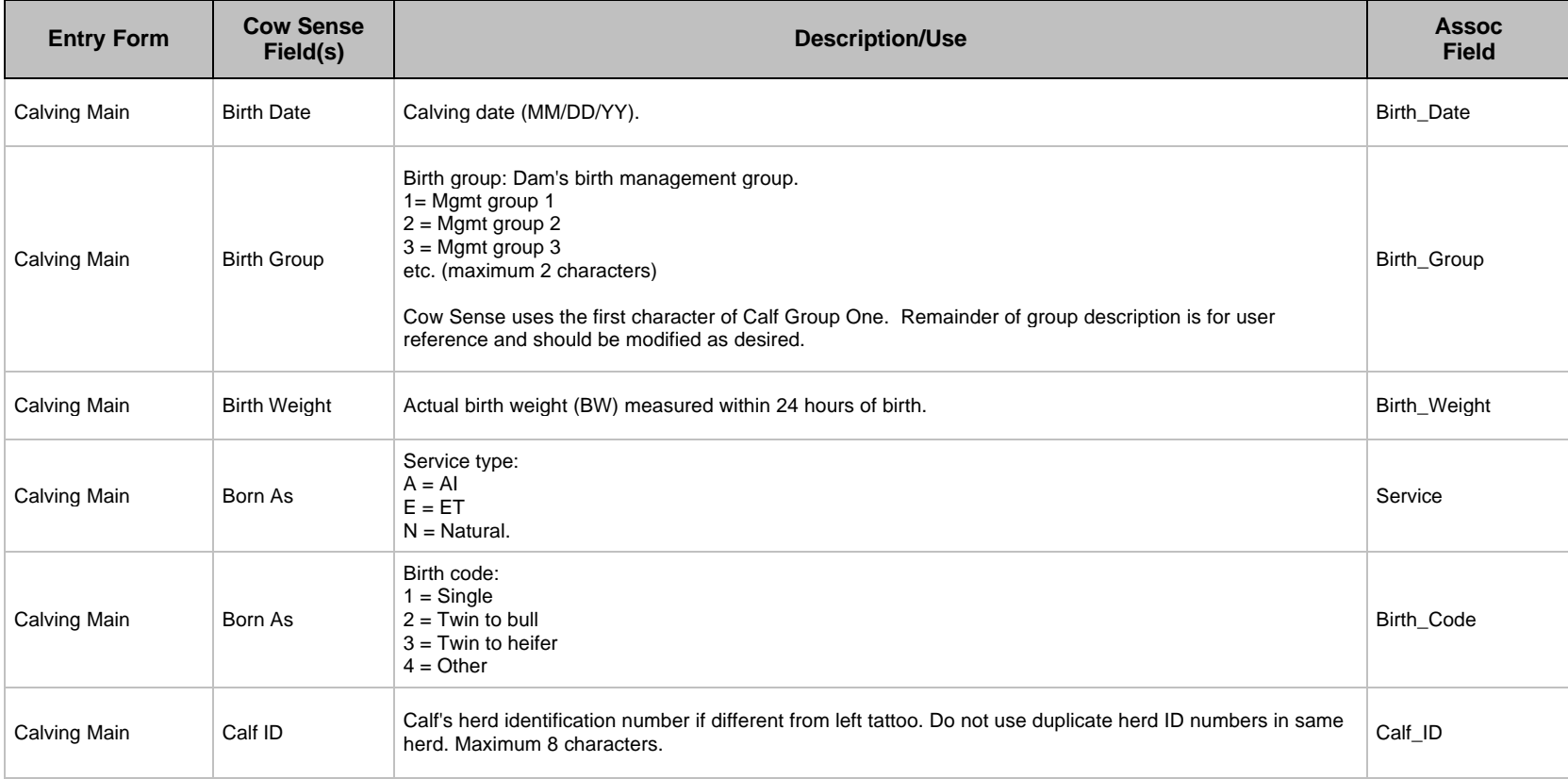

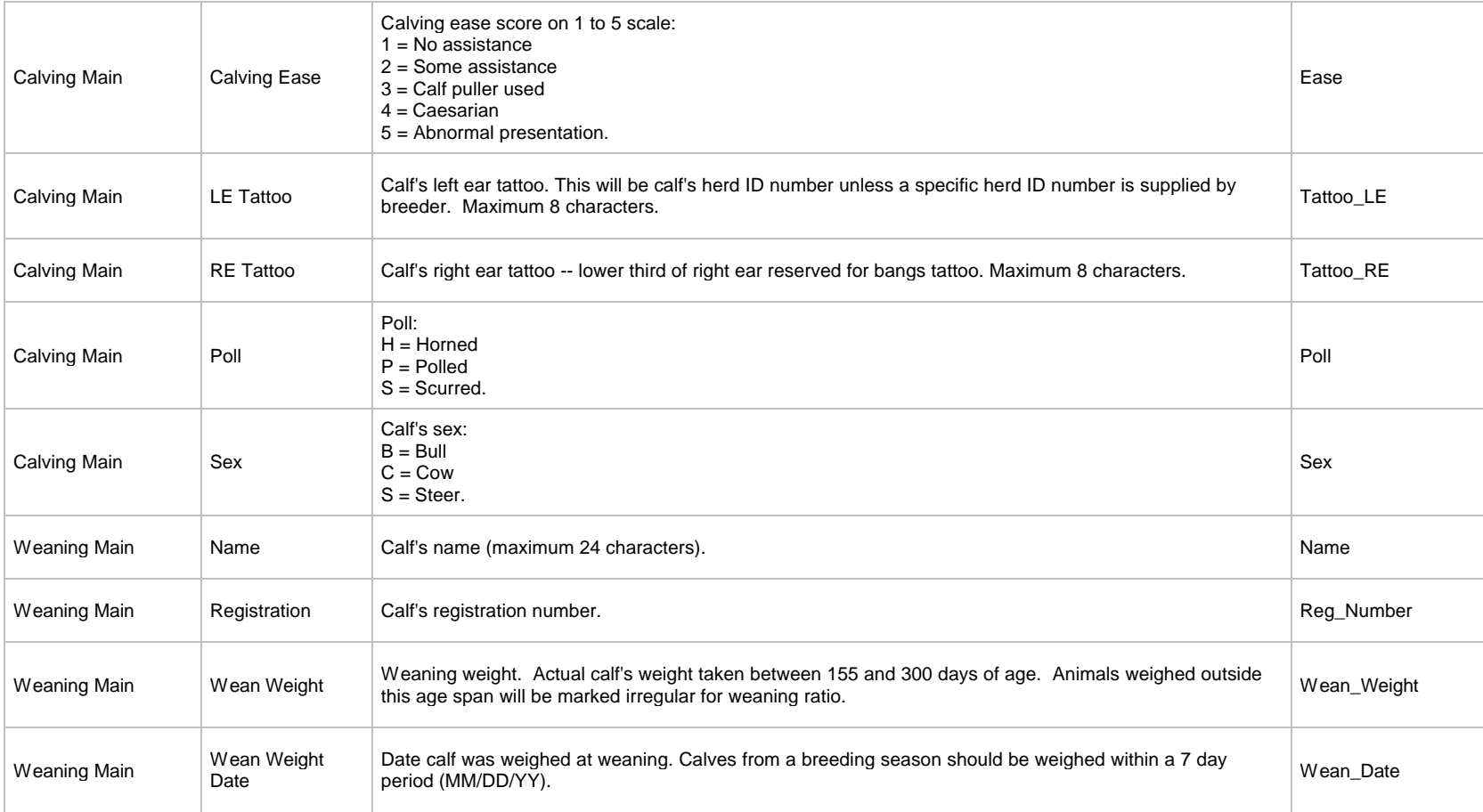

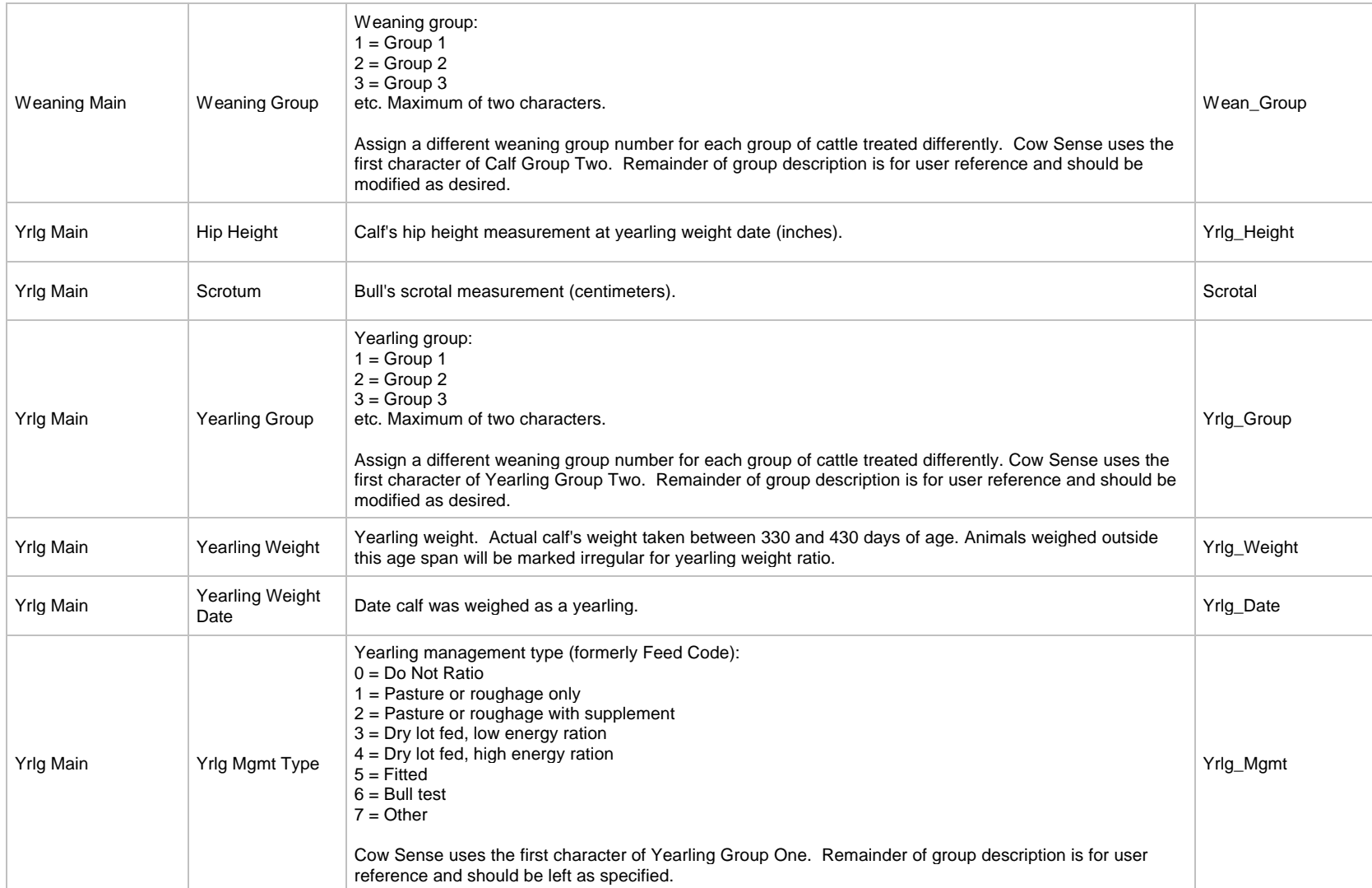

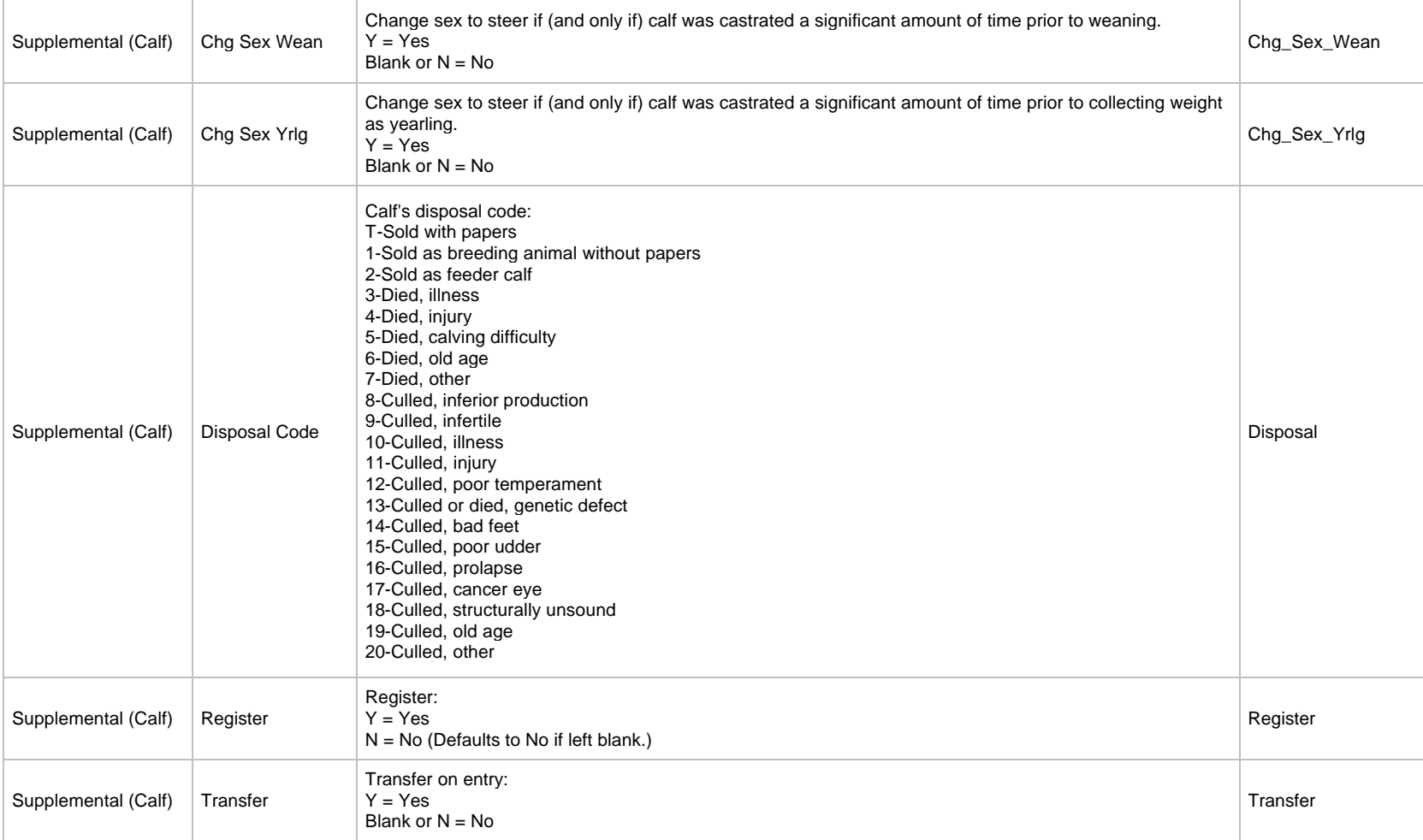

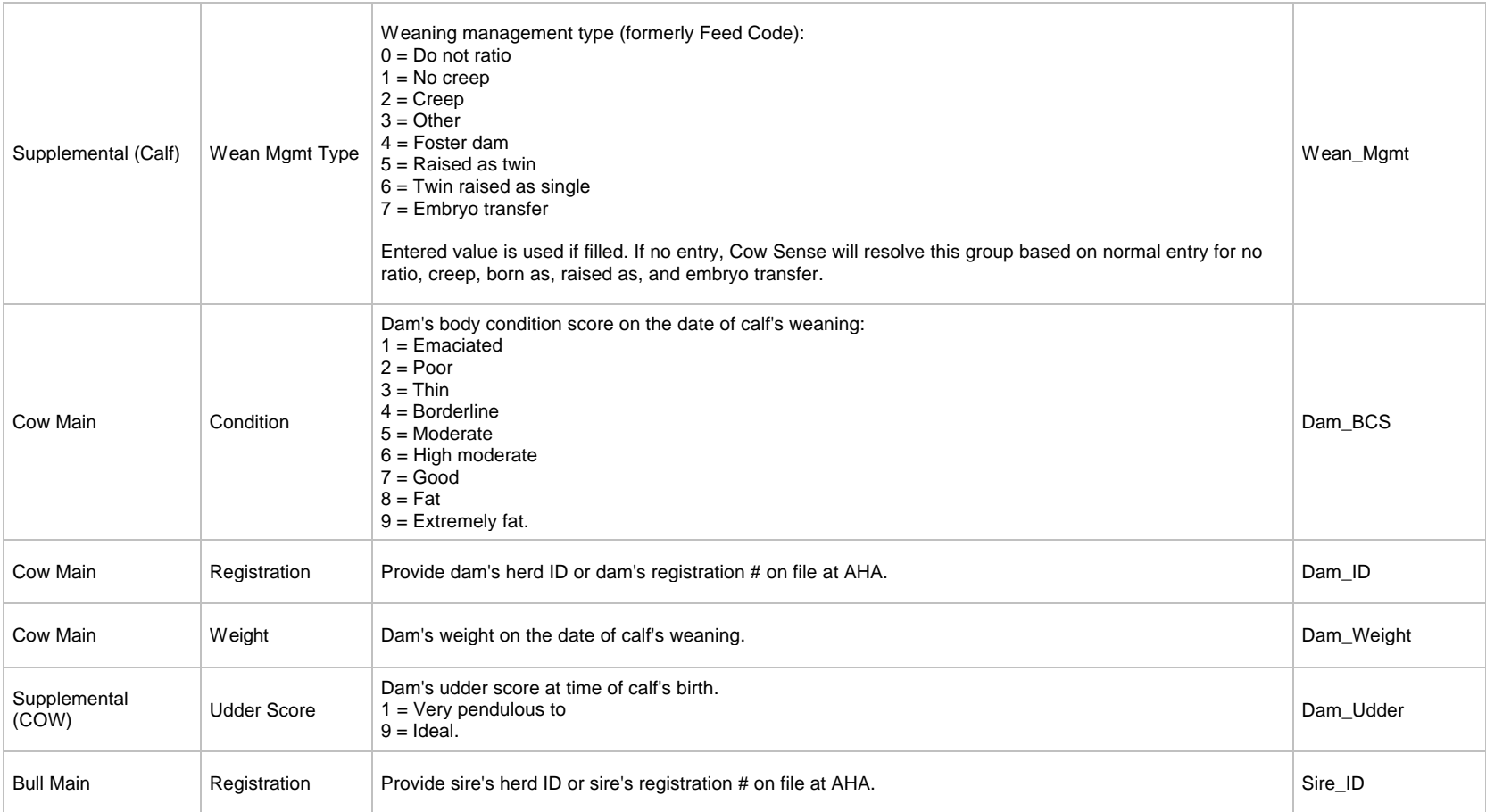